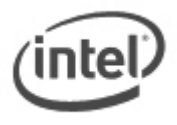

# BIOS Update Readme

# **BIOS Update Instructions for Intel® NUC**

This readme file includes BIOS update instructions for advanced users. If you need more complete step-by-step instructions on how to use each of these BIOS update methods, refer to **[BIOS update instructions](http://support.intel.com/support/motherboards/desktop/sb/CS-034499.htm)**.

There are up to four methods of updating an Intel® NUC BIOS to the latest version. You only need to use one.

- Express BIOS Update
- F7 BIOS Flash Update
- iFlash Update
- BIOS Recovery Update

#### **Important Notes:**

- Once the update process has started, **DO NOT POWER DOWN YOUR SYSTEM** before the update is complete. The update process will take up to 3 minutes.
- Update the BIOS on your computer only if the newer BIOS version specifically solves a problem you have. We do not recommend BIOS updates for computers that do not need it. You can view all BIOS changes in the Release Notes included on the BIOS download page in Download Center.
- Downgrading the BIOS to an earlier version is not recommended and may not be supported. An earlier BIOS version may not contain the support for the latest processors, bug fixes, critical security updates, or support the latest board revisions currently being manufactured.
- Before initiating a BIOS update, be sure to read and precisely follow the instructions included in this document. You may wish to print the instructions for easy reference.
- If a BIOS update process is interrupted, your computer may not function properly. We recommend the process be done in an environment with a steady power supply (preferably with UPS).
- Before updating the BIOS, manually record all BIOS settings that have been changed (from default) so they can be restored after completing the BIOS update.

#### **Express BIOS update instructions**

With the Intel Express BIOS Update utility, you can update the BIOS while in Windows\*.

- 1. Save the Express BIOS update file to a temporary folder on the target Intel NUC.
- 2. Double-click the \*.EXE file to run the Express BIOS update.
- 3. Follow all prompts.

### **F7 BIOS flash update instructions**

- 1. Download and save the Recovery BIOS (.BIO) file to a USB portable device.
- 2. Plug the USB device into a USB port of the target Intel NUC.
- 3. Turn on (or restart) the Intel NUC.
- 4. During boot, when the F7 prompt is displayed, press F7 to enter the BIOS Flash Update tool.
- 5. Select the USB device and press Enter.
- 6. Select the .BIO file and press Enter.
- 7. Confirm you want to update the BIOS by pressing Enter.
- 8. Wait 2-5 minutes for the update to complete.
- 9. Remove the USB device.
- 10. Restart the computer.

#### **iFlash update instructions**

- 1. Download and save the iFlash Update .ZIP file to a temporary folder.
- 2. Unzip the downloaded file.
- 3. Copy the .BIO file and IFLASH2.EXE to a *bootable* USB device (*see information below*).
- 4. Boot the target PC to DOS.
- 5. At the appropriate directory prompt for the USB drive, type

*IFLASH2 /pf XXX.***BIO** (where XXX.BIO is the filename of the .BIO file) to launch the iFlash BIOS update process.

#### **BIOS Recovery update instructions**

In the unlikely event that a BIOS update is interrupted, it is possible the BIOS may be left in an unusable state. The recovery process requires the chassis to be opened to move the onboard BIOS Configuration Jumper.

WARNING: This process is intended to be performed by a trained technician.

- 1. Copy the recovery file (\*.bio) to a bootable USB device.
- 2. Plug the USB device into a USB port of the target Intel NUC.
- 3. Shut down the computer and unplug AC power.
- 4. Open the chassis and remove the yellow BIOS Configuration Jumper. See the Technical Product Specification for the location of this jumper.
- 5. Power the system on.
- 6. Wait 2-5 minutes for the update to complete.
- 7. The computer will either turn off when the recovery process is completed or it will prompt you to turn off the computer.
- 8. Remove the USB device from the USB port.
- 9. Replace the BIOS Configuration Jumper.
- 10. Restart the computer.

### **To identify your current BIOS version:**

- 1. Press **F2** during boot to enter BIOS setup.
- 2. The third segment of the BIOS ID string (a 4-digit number) is the current BIOS version.
- 3. Press ESC to exit BIOS.

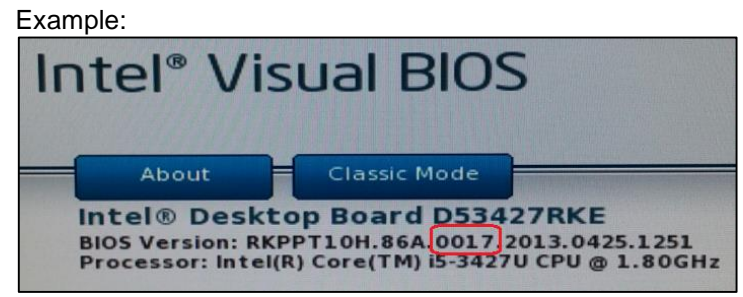

## **Creating a Bootable USB Device**

Refer to any of the following websites for tips on creating bootable USB devices. Intel is unable to assist with the creation of bootable devices.

- How to Boot from a USB Flash Drive at <http://www.bootdisk.com/pendrive.htm>
- Boot from USB Flash Drive at [http://www.weethet.nl/english/hardware\\_bootfromusbstick.php](http://www.weethet.nl/english/hardware_bootfromusbstick.php)

You can also search for additional resources on the web for creating bootable USB devices. Search on "How to create bootable USB drives".